## *Hood Weather Station* **Steps to Open, View, Analyze and Use Archived Data May 18, 2013**

## **Introduction**

The data is made available as column-based, comma-separated (.CSV), compressed (.ZIP) files. Each file contains headers that identify the type of information in each column. To find out more about the included data, see the [Data Dictionary.](#page-0-0)

## **Downloading and viewing the data**

The easiest way to view and analyze the data is using MS-Excel. You have two options:

**Option #1:** Double-click on the link.

<span id="page-0-0"></span>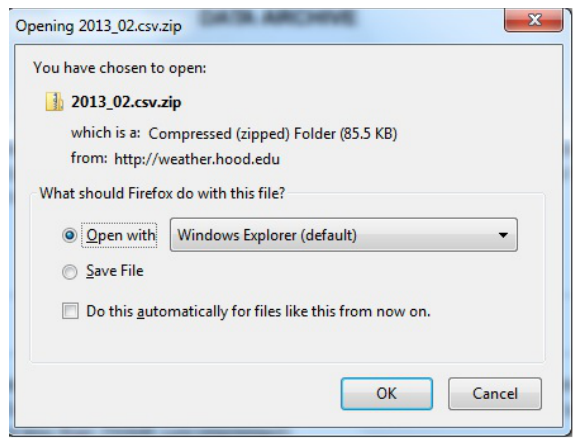

Fig. 1: After double-clicking on the file link, this menu will give you an option to open the file using Windows Explorer. Click OK to decompress the file.

• MS-Windows automatically downloads the file and decompresses it, presenting the user with a .CSV file (Fig. 2).

| Organize v<br><b>Extract all files</b> |         |   |                         | 旧 -             | m        | Q  |
|----------------------------------------|---------|---|-------------------------|-----------------|----------|----|
| <b>Exercites</b>                       | Name    | z | Type                    | Compressed size | Password | Si |
| Desktop                                | 2013_02 |   | Microsoft Excel Comma S | 86 KB No        |          |    |
| <b>Downloads</b>                       |         |   |                         |                 |          |    |
| Recent Places                          |         |   |                         |                 |          |    |
| Libraries                              |         |   |                         |                 |          |    |
| <b>Documents</b>                       |         |   |                         |                 |          |    |
| Music                                  |         |   |                         |                 |          |    |
| Pictures                               |         |   |                         |                 |          |    |
| <b>N</b> Videos                        |         |   |                         |                 |          |    |
| Computer                               |         |   |                         |                 |          |    |
| System Reserved (D:                    |         |   |                         |                 |          |    |
| Removable Disk (F:)                    |         |   |                         |                 |          |    |
| dimitoglou (\\blazer                   |         |   |                         |                 |          |    |
| elass (\\terra) (T:)                   |         |   |                         |                 |          |    |
| public (\\terra) (U:)                  |         |   |                         |                 |          |    |
| student tools (\\tem                   |         |   |                         |                 |          |    |
| <b>Gu</b> Network                      |         |   |                         |                 |          |    |
|                                        |         |   |                         |                 |          |    |

Fig. 2: The decompressed, .CSV file.

• Double click on the .CSV file and if you have MS-Excel installed, the file should automatically open. If it does not open automatically and you are asked for the application to open the file, associate it with Excel and attempt to open it again. In case a dialog opens up asking for the details on the type of delimiter (comma, tab, other), select comma and deselect everything else. This will open the files and you are able to view and analyze the data.

**Option #2:** Right-click while hovering on the link and use "Save Link As.." or "Save Target As..." (depending on your browser) to download and save the file on your computer.

- Once downloaded, navigate to the directory you saved the file and double-click on the file to decompress it. This will generate a .CSV file,
- Double click on the .CSV file and if you have MS-Excel installed, the file should automatically open. If it does not open automatically and you are asked for the application to open the file, associate it with Excel and attempt to open it again. In case a dialog opens up asking for the details on the type of delimiter (comma, tab, other), select comma and deselect everything else. This will open the files and you are able to view and analyze the data.